## **HOW TO DETERMINE IF A LOT IS IN THE CITY LIMITS OR IN UNINCORPORATED GWINNETT COUNTY**

(Gwinnett County does not accept vacant structure permit applications for structures within City Limits)

Go to www.gwinnettcounty.com

On the Home Page Go to **Top Links**

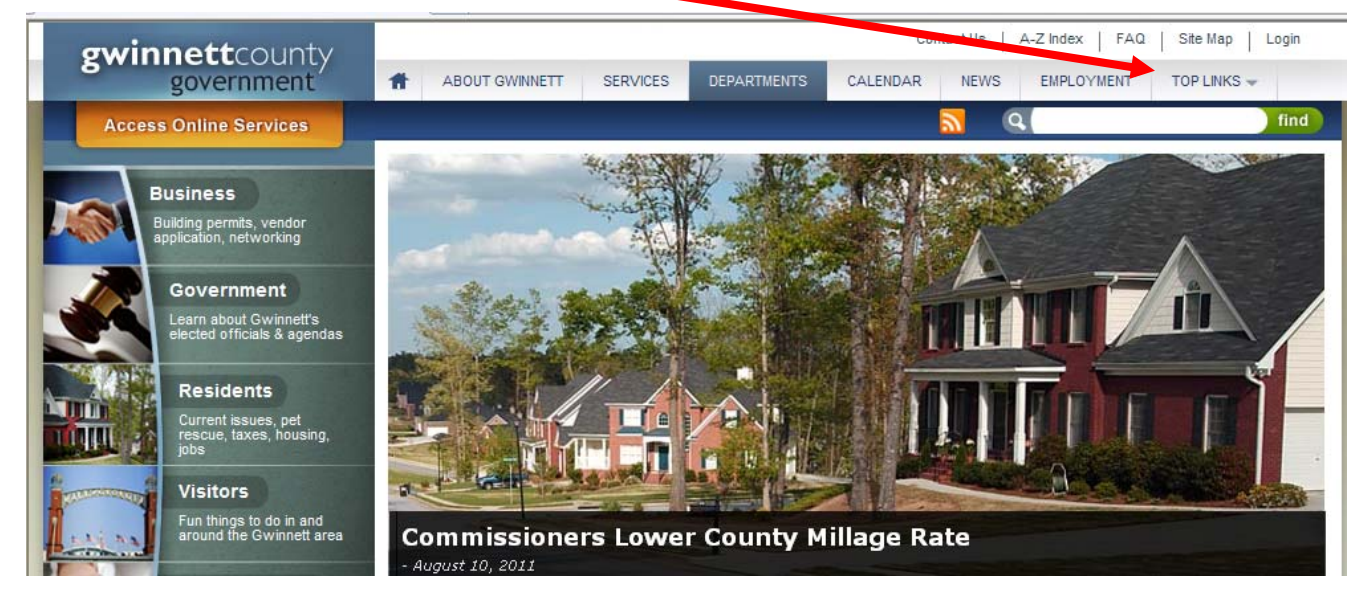

Scroll down to **GIS Data Browser**

**Alarm System Registration Animal Shelter Bids & RFPs Budget Burn Ban Notice Bus Routes Business License - Online Renewals Citizen Self Service Commission Meeting Videos County Commissioners Crime Mapping Economic Development Emergency Management Fire Marshal GIS Data Browser Homeland Security** Neighborhood Stabilization Program **Parks & Recreation** Pay Water Bill Online **Phone listing Quality of Life Unit Recycling Directory** 

**TOP LINKS** 

**EMPLOYMENT** 

1

After selecting *GIS Data Browser* the *Geographic Information Systems Page* will open.

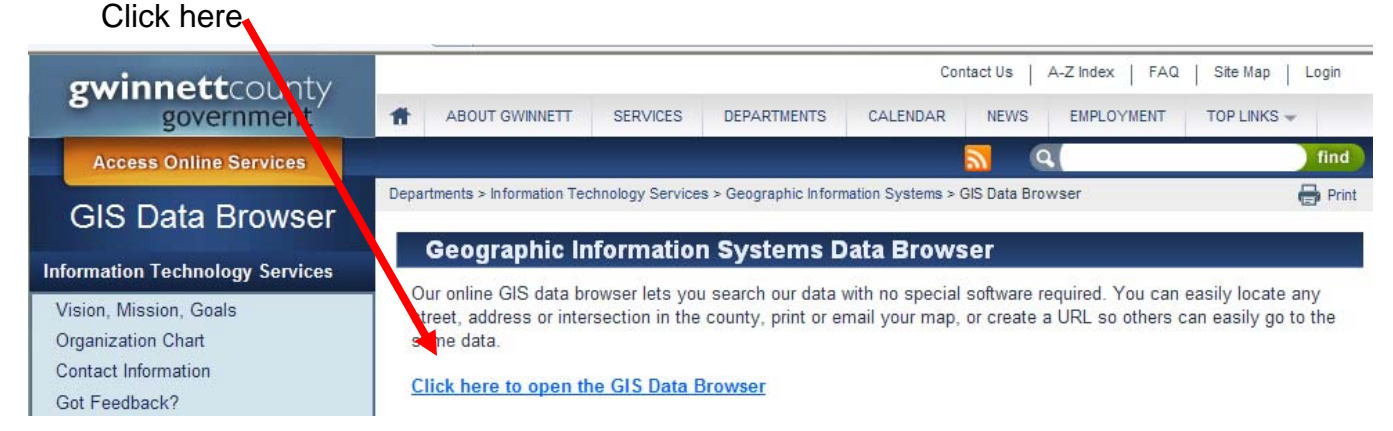

If you'd like to learn more about the additional features of the GIS Data Browser click on the *Quick Start Guide*, otherwise to find out if a lot is in the city limits or in unincorporated Gwinnett County continue to the next page.

The map of Gwinnett County will open. Go to **Searches** 

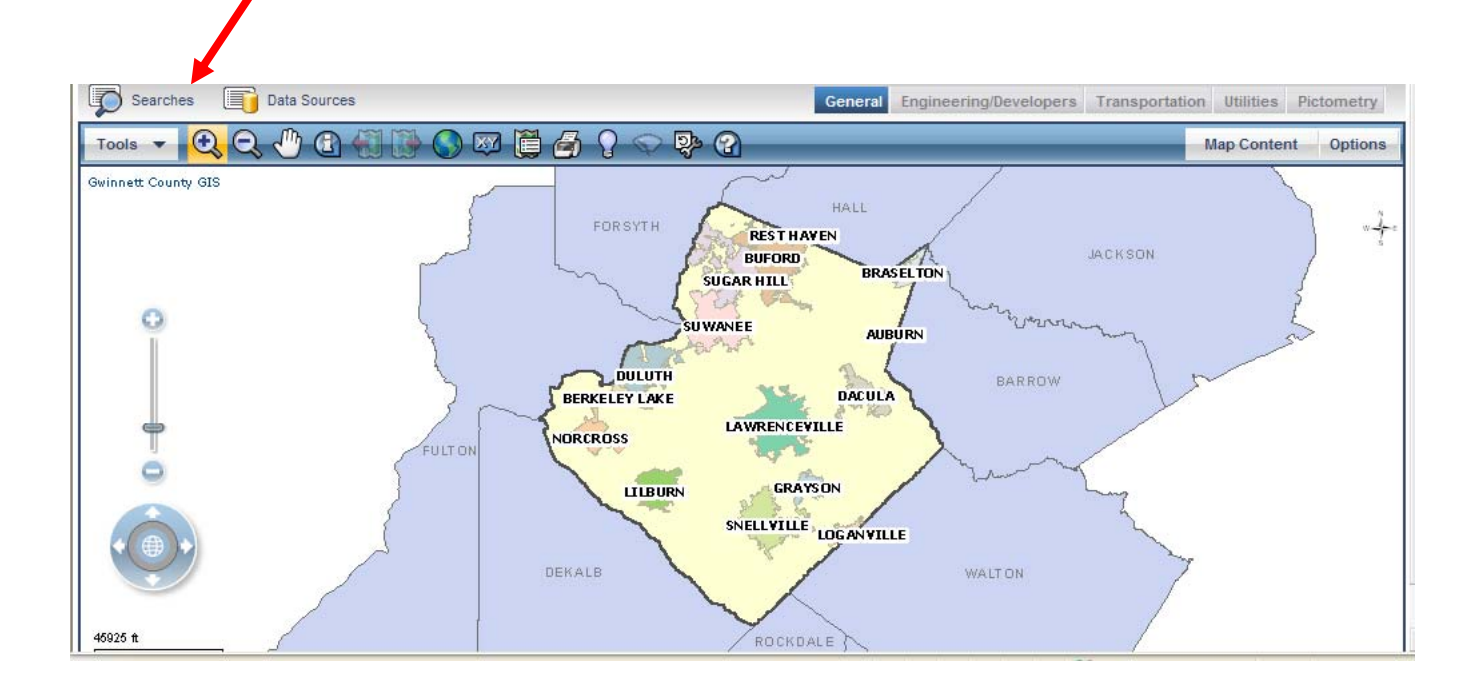

Search by **Parcel** or by **Address** by clicking on **Parcel Search (by PIN or Address)**

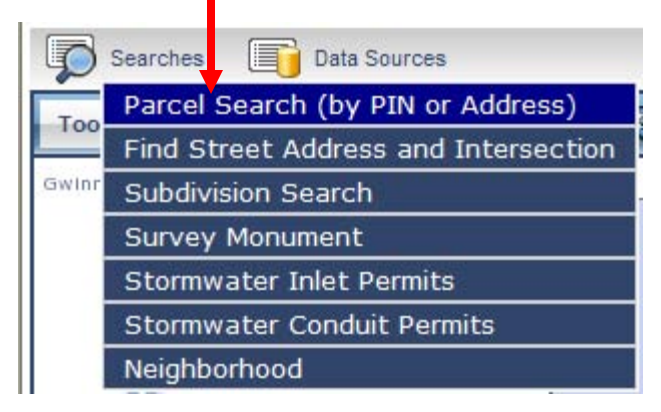

You may search by parcel, address or condo.

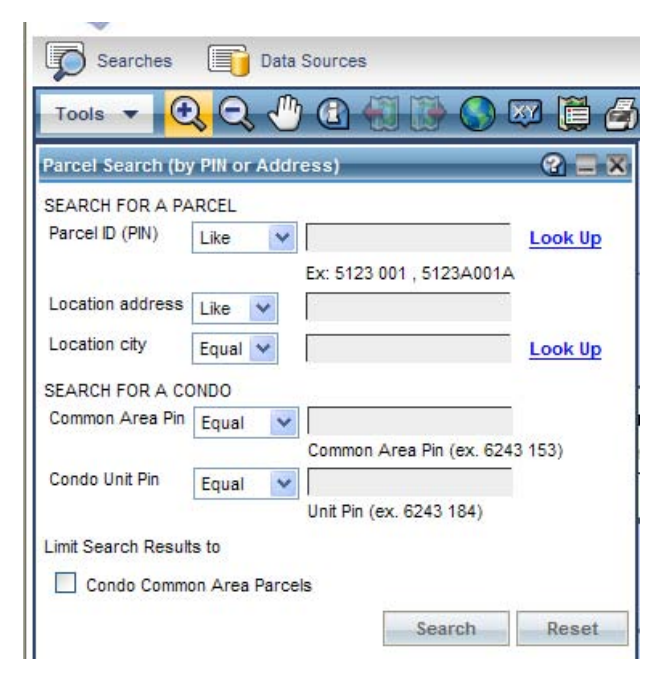

For the example below parcel number 5029 188 was entered. After entering the parcel number, click on **Search**.

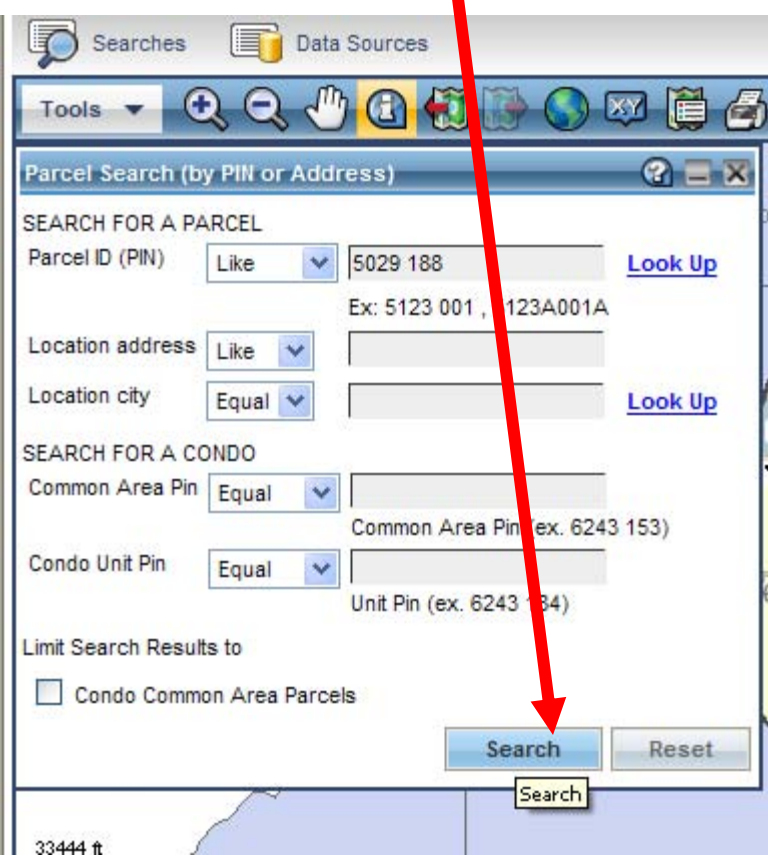

To find out if the parcel is in the city limits go to the "i" icon, click on it, then move to the map and click on the selected parcel.

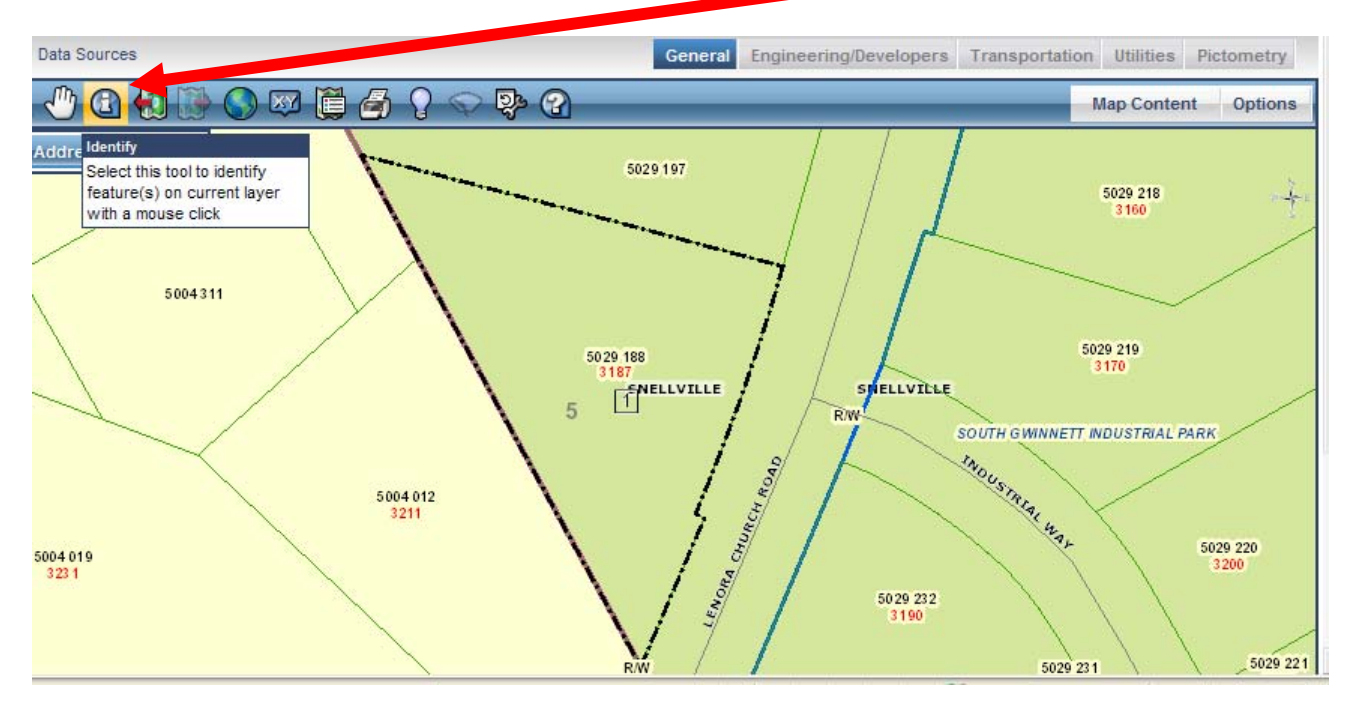

A **More Information** window will appear on top of the map window. Scroll down to **Property Information**, until you get to **Tax District Tag.** 

**01** means it's in unincorporated Gwinnett County and any other number means it is in the City Limits. In this example **10** means it is in the City of Snellville.

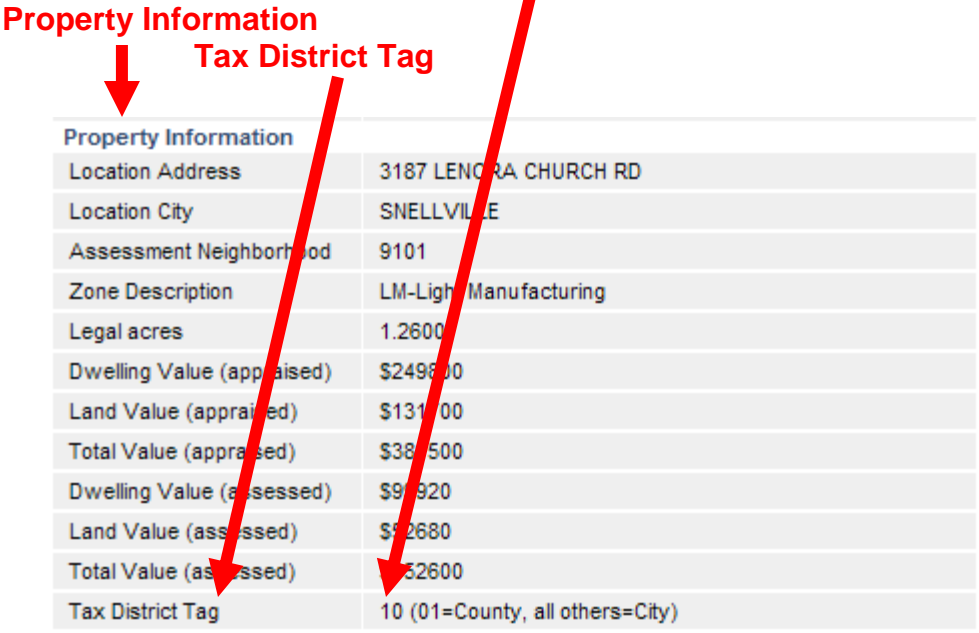

## To search by **Address** go to **Searches**

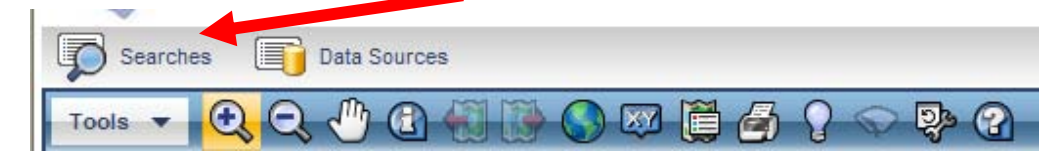

## Search by **Parcel Search (by PIN or Address)**

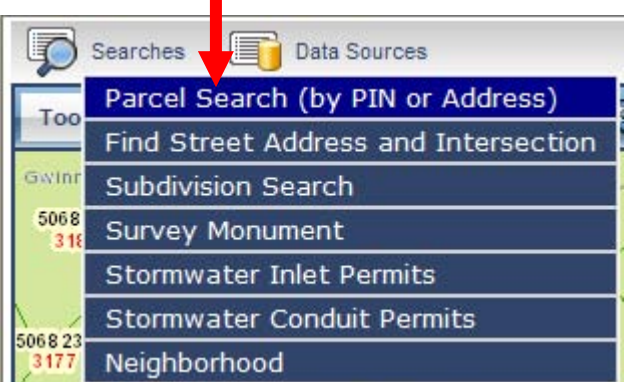

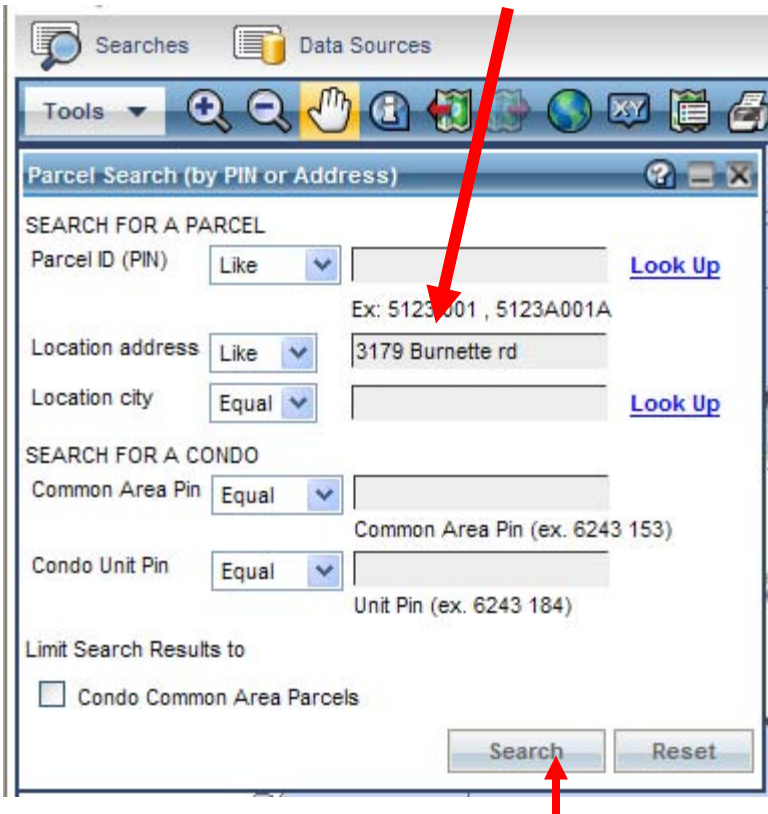

For this example we have entered 3179 Burnette Rd.

After entering the address click on **Search** 

The parcel will be selected and the program will zoom in to the parcel

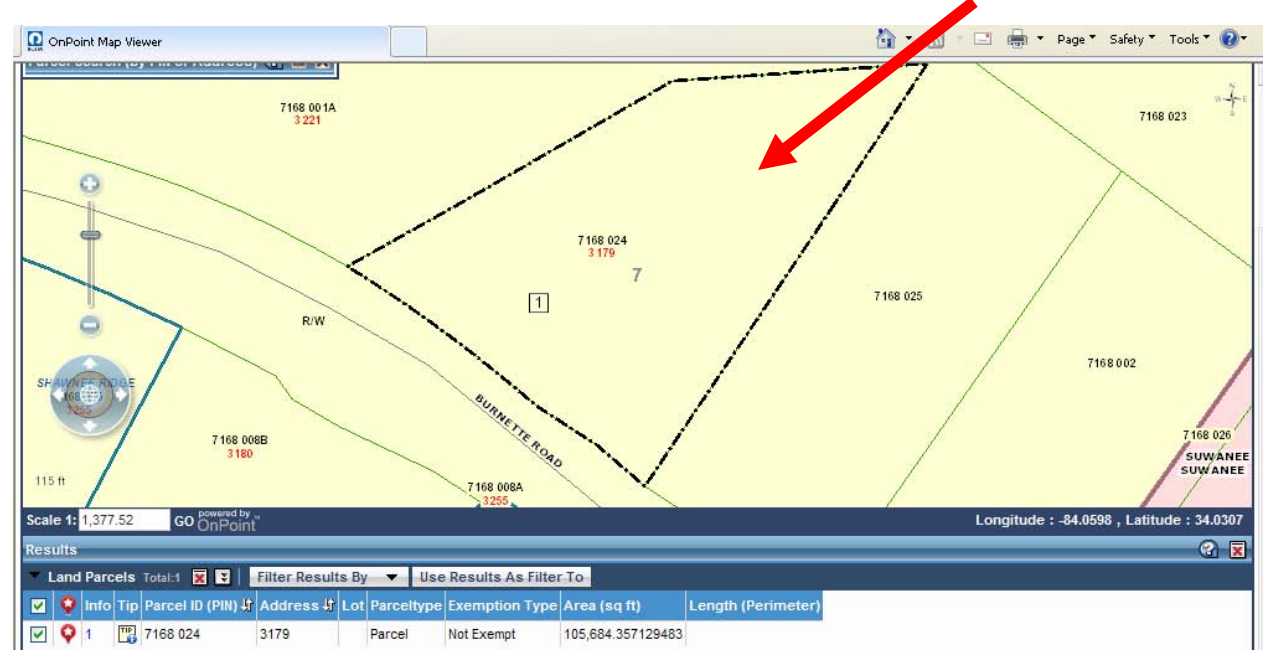

When the parcel appears, click on the "i" icon, then move to the map and click on the parcel.

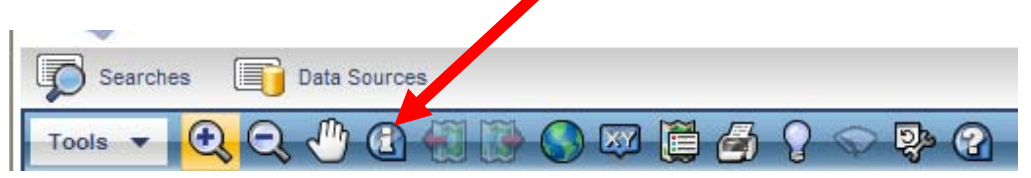

A **More Information** Table will appear. Under **Property Information**, Scroll down to **Tax District Tag**

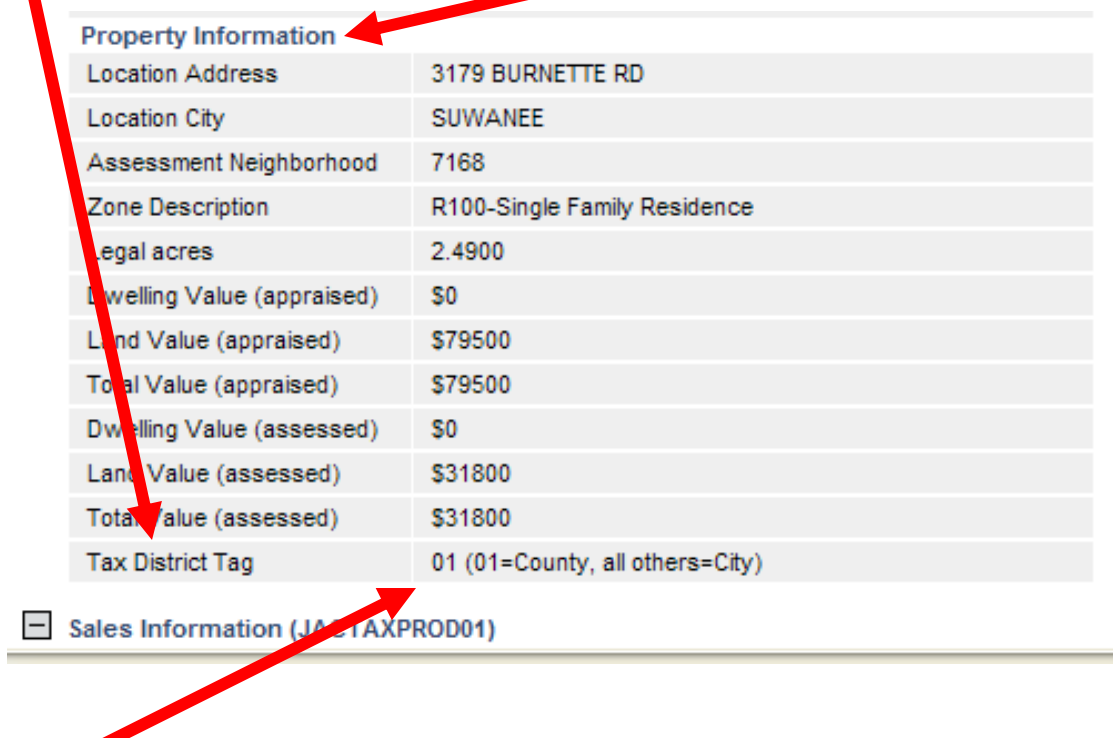

**01** means it's in the County and any other number means it's in the city limits. In this example the lot is in unincorporated Gwinnett County.

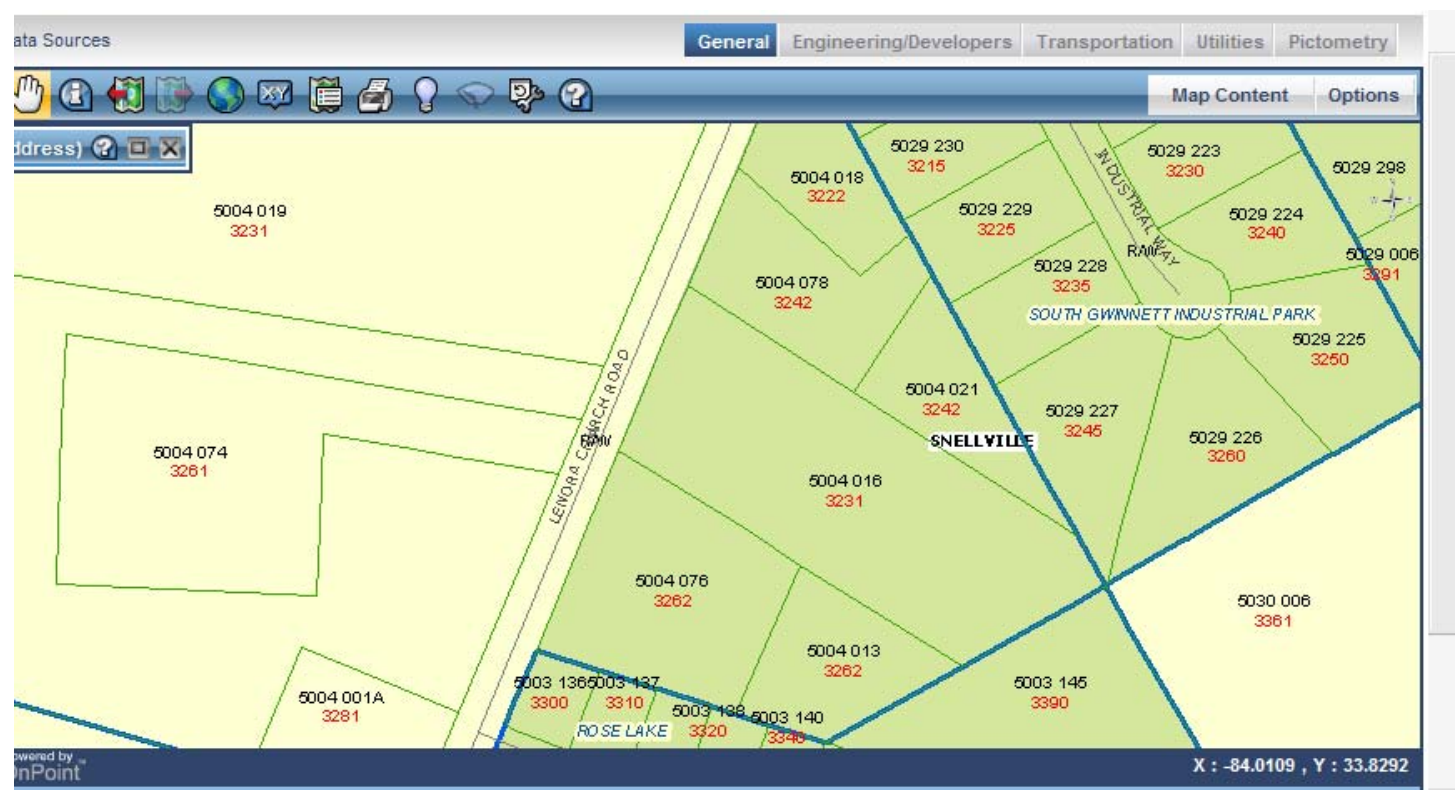

In the frame below the addresses are in **red**; the parcel numbers are in **black**.

To return to the Gwinnett County full extents map go to the globe that appears on the map under the zoom scale and click on it.

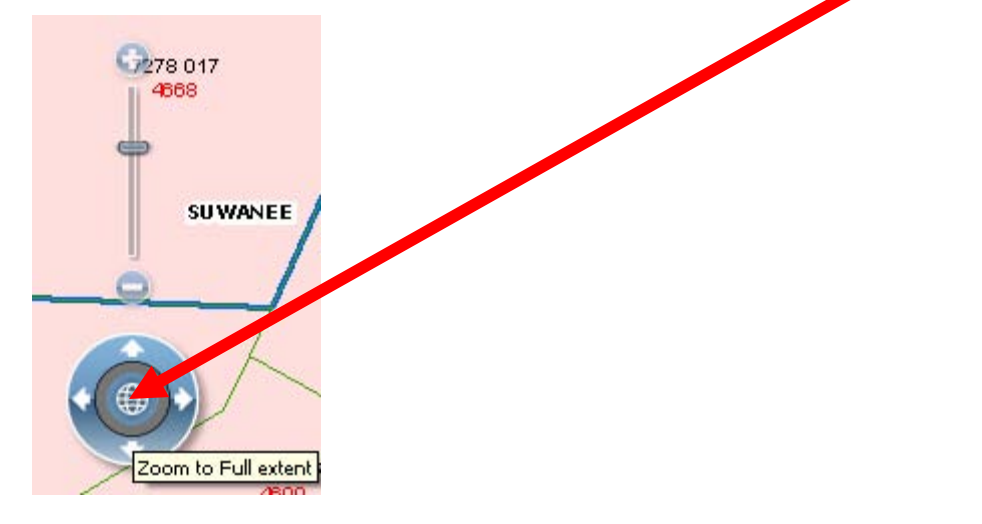

If you have any questions regarding whether or not a parcel/ lot/ structure is in unincorporated Gwinnett County or in the City Limits please call the Gwinnett County Department of Planning and Development at 678.518.6000.

If you have any question regarding the GIS Data Browser contact Gwinnett County Geographic Information Systems at 770.822.8900.